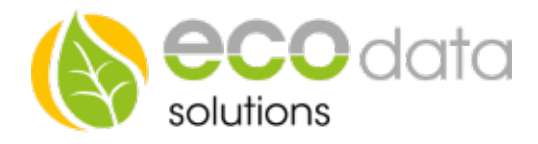

## Import von externen PV Ertragsdaten CSV-Datei

Um Wechselrichter Daten von extern in den SmartDog zu implementieren müssen Sie eine passende CSV-Datei erstellen.

## Diese muss folgendermaßen aussehen:

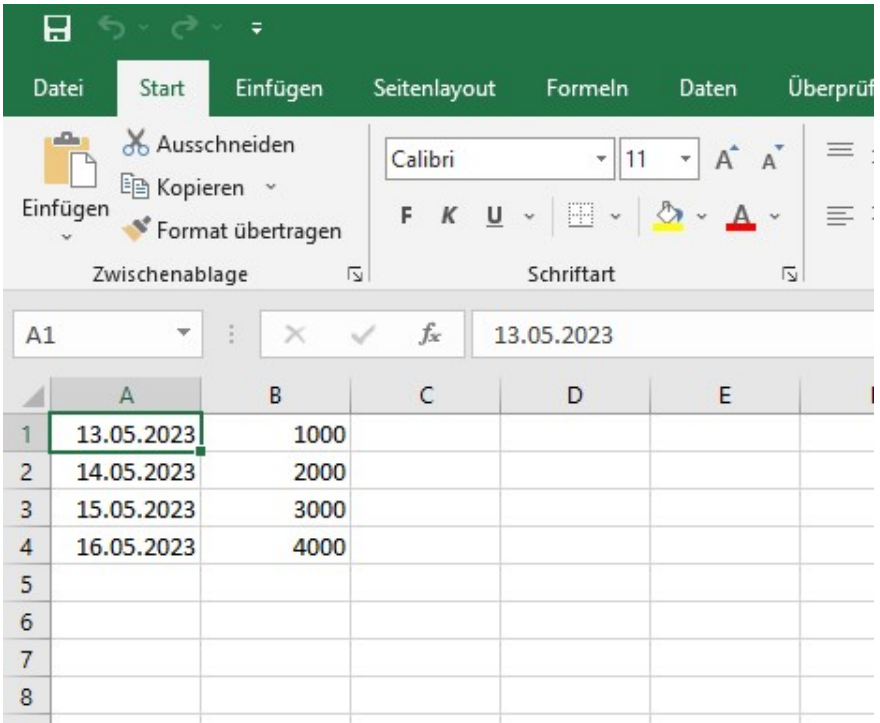

Spalte A muss das Datum beinhalten (DD.MM.YYYY)

Spalte B muss die gesamt Wechselrichter Produktion in Watt enthalten

Nach dem Einspielen werden die Gesamt Energie Daten entsprechend der Leistungen der einzelnen Wechselrichter automatisch aufgeteilt.

Nach dem Anlegen der korrekten CSV-Datei müssen Sie diese auf einen USB-Stick speichern, und diesen anschließend in einen der beiden USB Ports am SmartDog stecken.

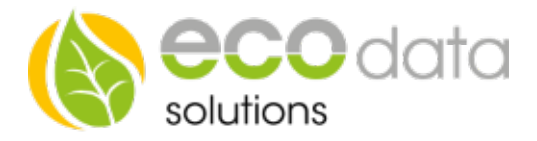

Gehen Sie nun auf die Gerätekonfiguration:

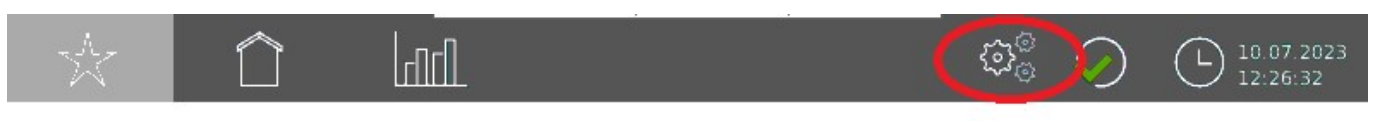

Und anschließend mit der Taste "Weiter" auf Seite 3

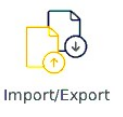

Nun wählen Sie Import/Export und anschließend "Import CSV-Datei"

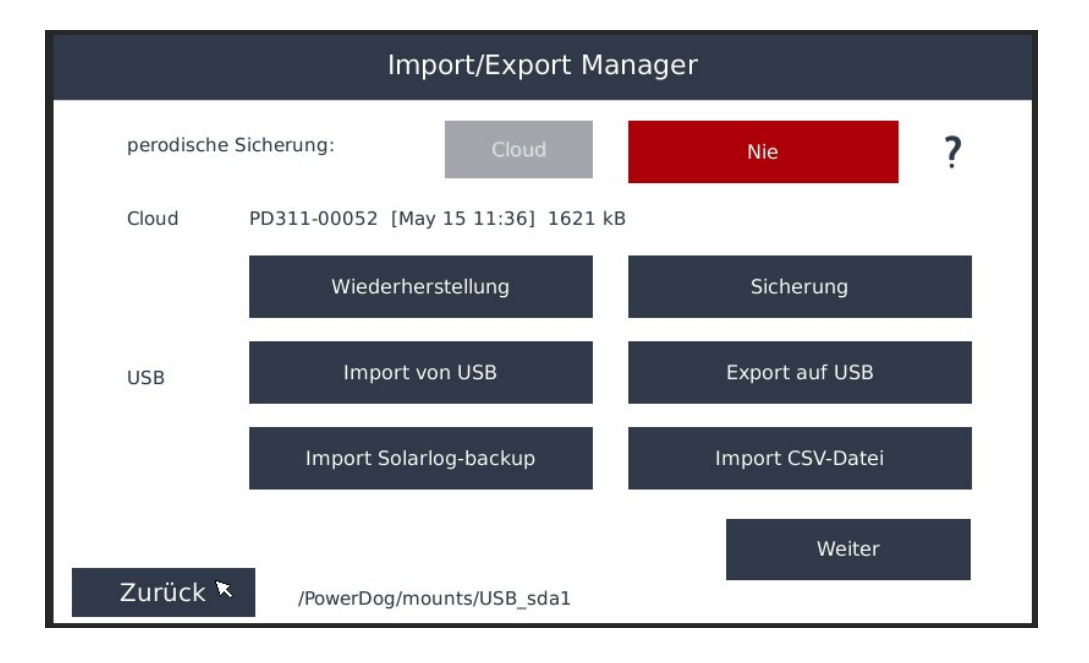

## Wählen Sie nun Ihre Datei aus

Achtung. Klicken Sie über die Texte um diese auszuwählen. Zur einfacheren Navigation legen Sie die Datei auf das Stamm Verzeichnis des USB-Sticks

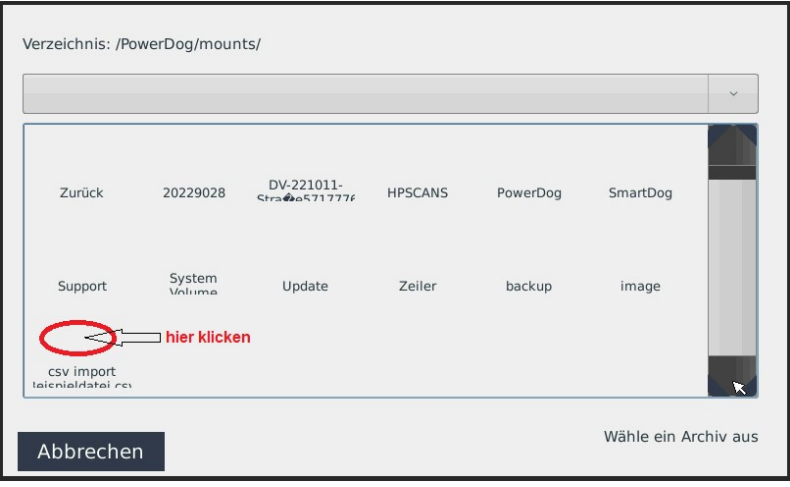

ecodata solutions GmbH **Energieeffizienzlösungen** Web www.power-dog.com Heraklithstraße 1a **Professionelle Photovoltaiküberwachung** E-Mail info@eco-data.de

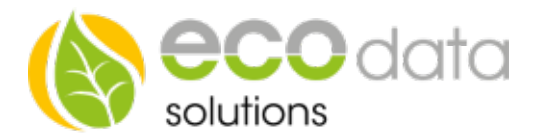

Anschließend kommt folgende Meldung:

Existierende Daten werden überschrieben! Anschließend wird das Gerät automatisch neu gestartet!

Bestätigen Sie mit "OK"

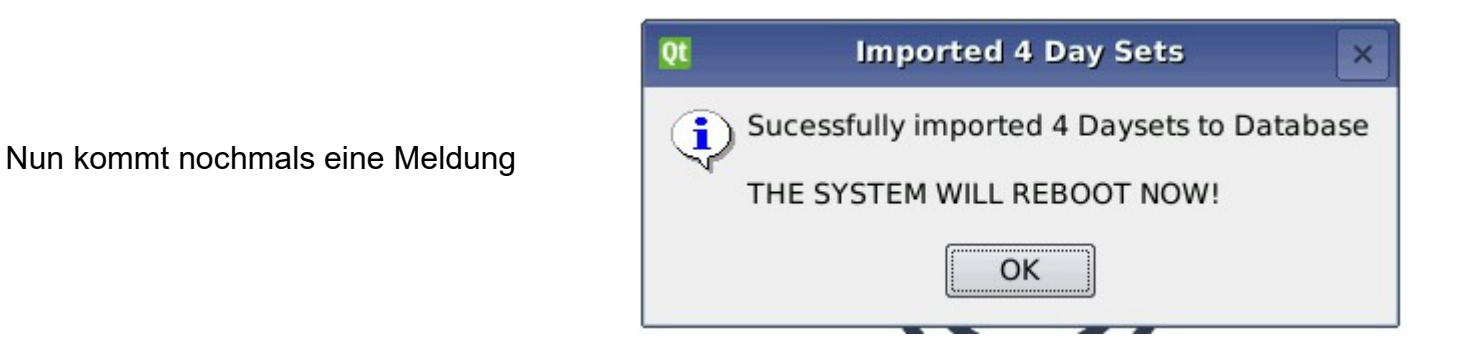

Erneut mit "OK" bestätigen

Nachdem das Gerät neu gestartet hat können Sie überprüfen ob die Implementierung funktioniert hat. Gehen Sie auf die Aufzeichnungen,

und anschließend zum Beispiel auf Monat, und auf den Monat in welchem Sie die Daten eingespielt haben. In unserem Fall Mai 2023.

> ద్దు ☆ 10.07.2023 | rNrll D  $12.44.30$ PV-Fr  $37.0$ 29.6  $22.2$  $\lt$ 14,8  $7,4$  $^{\circ}15$  $14$  $0,0$  $13$ PV-Erzeugung [kWh]  $\mathbb{R}^+$ V Mai 2023

84359 Simbach am Inn

ecodata solutions GmbH Energieeffizienzlösungen Web www.power-dog.com Heraklithstraße 1a **Professionelle Photovoltaiküberwachung** E-Mail info@eco-data.de

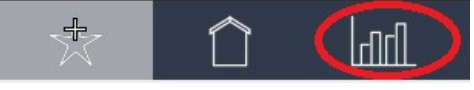